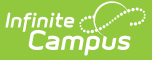

### **Managing Personnel Leave**

Last Modified on 03/18/2024 8:55 am CDT

Screen Example and Field [Descriptions](http://kb.infinitecampus.com/#screen-example-and-field-descriptions) | [Adding](http://kb.infinitecampus.com/#adding-a-leave-entry) a Leave Entry | Managing File [Attachments](http://kb.infinitecampus.com/#managing-file-attachments)

### **PATH:** Human Resources > Personnel > Personnel Master > Leave Entry

The Leave Entry section allows you to track leave of absence information for personnel. You can use reason codes to track leave of absence events and track return dates.

Personnel with tool rights to the Employee Self Service module can view this information via the My Leave [Information](https://kb.infinitecampus.com/help/leave-of-absence) tab.

# **Screen Example and Field Descriptions**

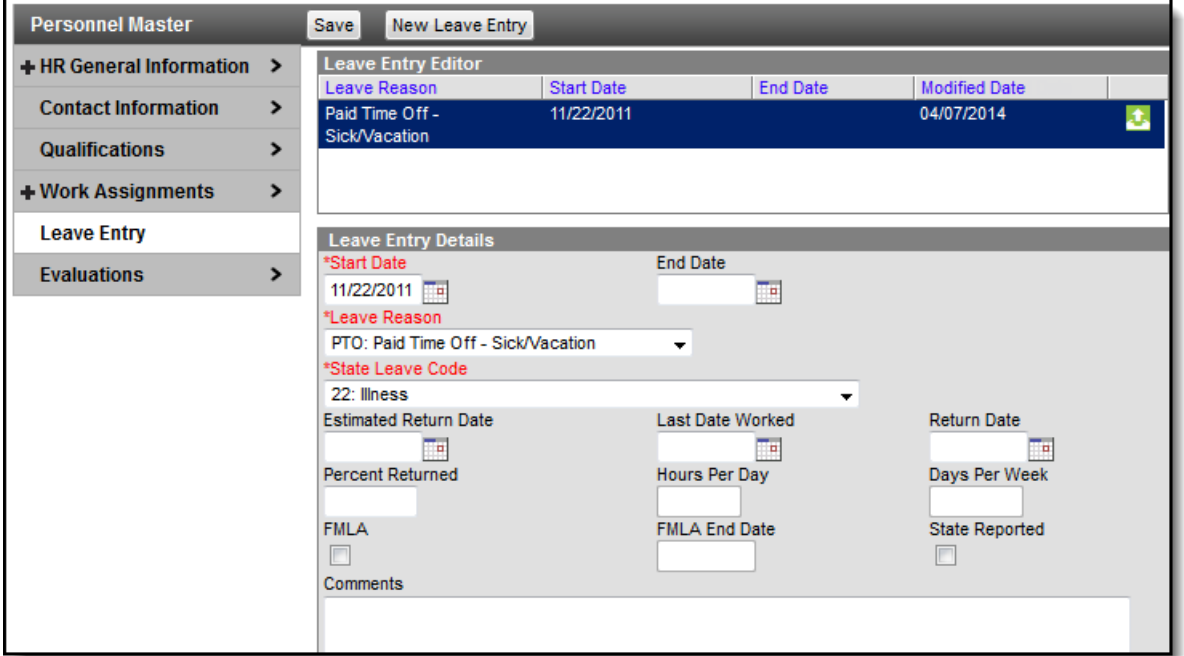

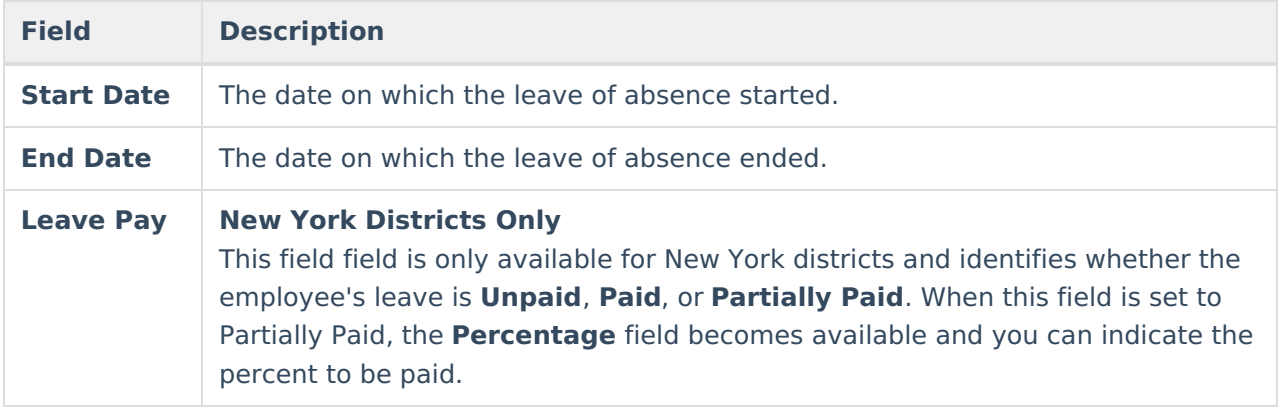

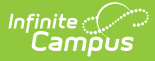

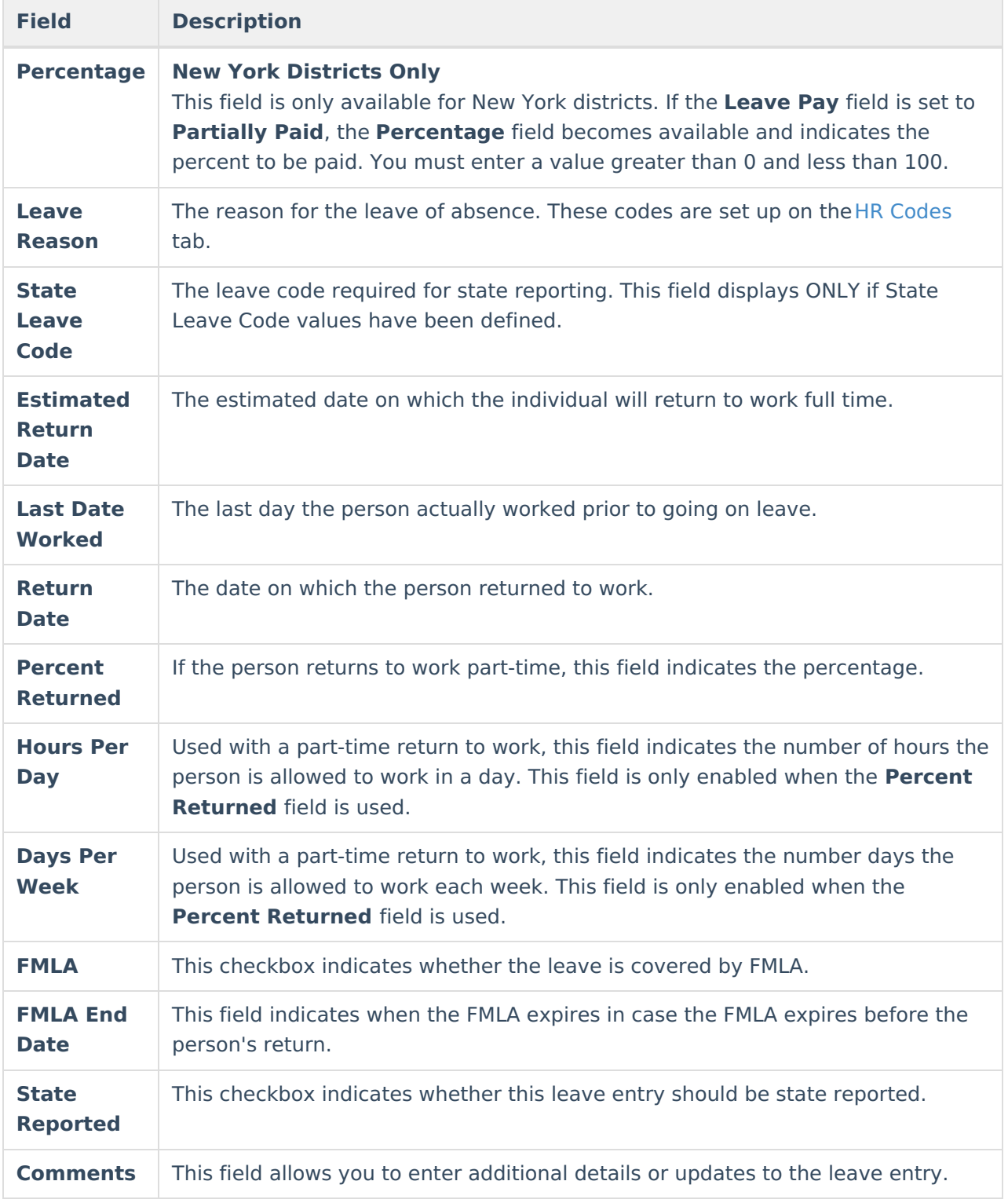

## **Adding a Leave Entry**

**PATH:** Human Resources > Personnel > Personnel Master > Leave Entry

1. Select **Leave Entry** from the left-hand navigation. **Result**

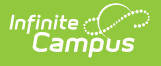

The Leave Entry Editor displays.

2. Click the **New Leave Entry** button.

#### **Result**

#### The **Leave Entry Details** displays.

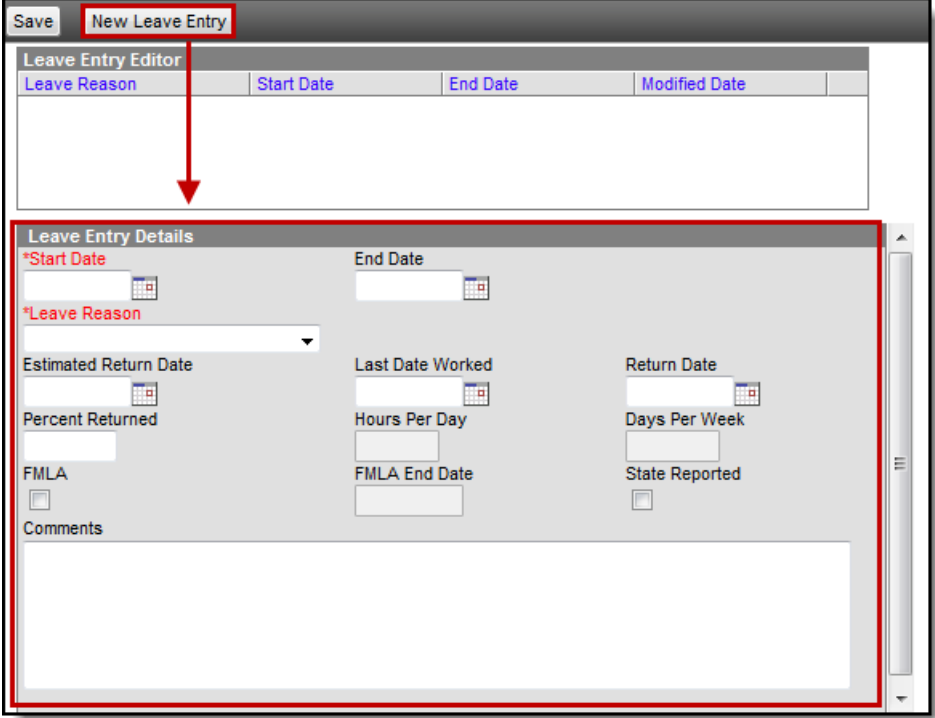

- 3. Use the information in Screen Example and Field [Descriptions](http://kb.infinitecampus.com/#LeaveEntry-ScreenExampleandFieldDescriptions) in this article to enter information specific to the Leave Entry.
- 4. Click the **Save** button.

### **Managing File Attachments**

This feature is only available if your administrator has enabled the [attachment](https://kb.infinitecampus.com/help/enable-and-disable-document-attachment-hr-tab) feature.

| <b>Personnel Master</b>         |               | New Leave Entry<br>Save                 |                   |                 |                      |  |
|---------------------------------|---------------|-----------------------------------------|-------------------|-----------------|----------------------|--|
| + HR General Information        | $\rightarrow$ | <b>Leave Entry Editor</b>               |                   |                 |                      |  |
| <b>Contact Information</b><br>⋗ |               | Leave Reason                            | <b>Start Date</b> | <b>End Date</b> | <b>Modified Date</b> |  |
|                                 |               | Maternity/Paternity/Adoption 04/05/2016 |                   | 05/20/2016      | 04/05/2016           |  |
| <b>Qualifications</b>           |               |                                         |                   |                 |                      |  |
| + Work Assignments              |               |                                         |                   |                 |                      |  |
| <b>Leave Entry</b>              |               |                                         |                   |                 |                      |  |
| <b>Evaluations</b>              |               |                                         |                   |                 |                      |  |

Example upload button for file attachments

To view documents, click the **Upload** button **T**.

Users with the appropriate tool rights may also complete the following tasks.

[Attach](https://kb.infinitecampus.com/help/attach-files-hr) Files

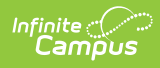

- [Delete](https://kb.infinitecampus.com/help/delete-files-hr) Files
- [Replace](https://kb.infinitecampus.com/help/replace-files-hr) Files
- Edit a File [Description](https://kb.infinitecampus.com/help/edit-a-file-description-hr)